# Xerox<sup>®</sup> Auto Copy App

# Kurzanleitung für die Verwendung des Xerox® Auto Copy

### **BESCHR EIB UN G**

Xerox® Auto Copy ist eine Xerox Gallery App, die Ihnen hilft, produktiver zu sein, indem Sie automatisch Kopien erstellen, wenn Sie Ihre Originaldokumente im Dokumenthandler platzieren.

Konfigurieren Sie einfach die Xerox® Auto Copy App als Standardbildschirm, wenn Originale in den Dokumenteneinzug geladen werden, und machen Sie sich bereit, Kopien anzufertigen.

Authentifizierte Benutzer können die Standardeinstellungen für die Kopiereinstellung anpassen und diese für die zukünftige wiederholte Verwendung speichern.

Die App ist kostenlos erhältlich und gilt für Xerox® AltaLink® und WorkCentre® i-Series Modelle.

# **Anforderungen an das Gerät**

Für alle Geräte gelten folgende Anforderungen:

- Die Xerox Extensible Interface Platform® (EIP) muss aktiviert sein, um die App installieren zu können.
- Geräte müssen ein Xerox® AltaLink® oder WorkCentre® i-Series-Modell sein.
- Die Xerox® ConnectKey® App-Installation (Richtlinie für die Installation von Weblets) muss aktiviert sein, um die App installieren zu können.
- Stellen Sie sicher, dass das Gerät mit dem Internet kommunizieren kann.

Weitere Informationen zu den vorstehend beschriebenen Einstellungen finden Sie in der Online-Unterstützung für die Xerox App Gallery unter

<https://www.support.xerox.com/support/xerox-app-gallery/documentation/enus.html>

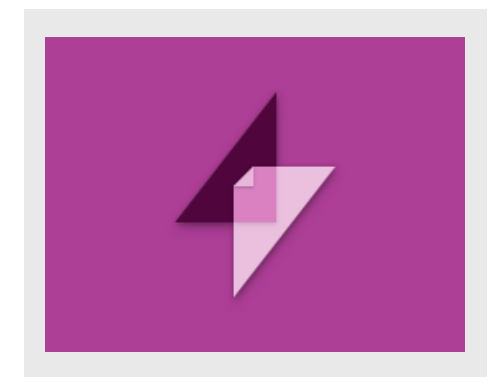

### **INSTALLATION DES XEROX<sup>®</sup> AUTO CO PY**

Bei der folgenden Vorgehensweise wird angenommen, dass Sie bereits ein Xerox App Gallery-Konto erstellt haben. Wenn Sie noch kein Xerox App Gallery-Konto haben, lesen Sie bitte in der Kurzanleitung zur Xerox App Gallery die Anleitung zum Erstellen eines solchen Kontos.

- 1. Gehen Sie zur URL der Xerox App Gallery: <https://www.xerox.com/appgallery>
- 2. Wählen Sie Anmelden.
- 3. Geben Sie eine gültige E-Mail-Adresse und das Kennwort ein
- 4. Fügen Sie im Register "Geräte" gegebenenfalls einen Multifunktionsdrucker oder einen Drucker hinzu.
- 5. Wählen Sie auf der Registerkarte "Alle Apps" die gewünschte App aus.
- 6. Wählen Sie die Schaltfläche Installieren.

**Xerox** 

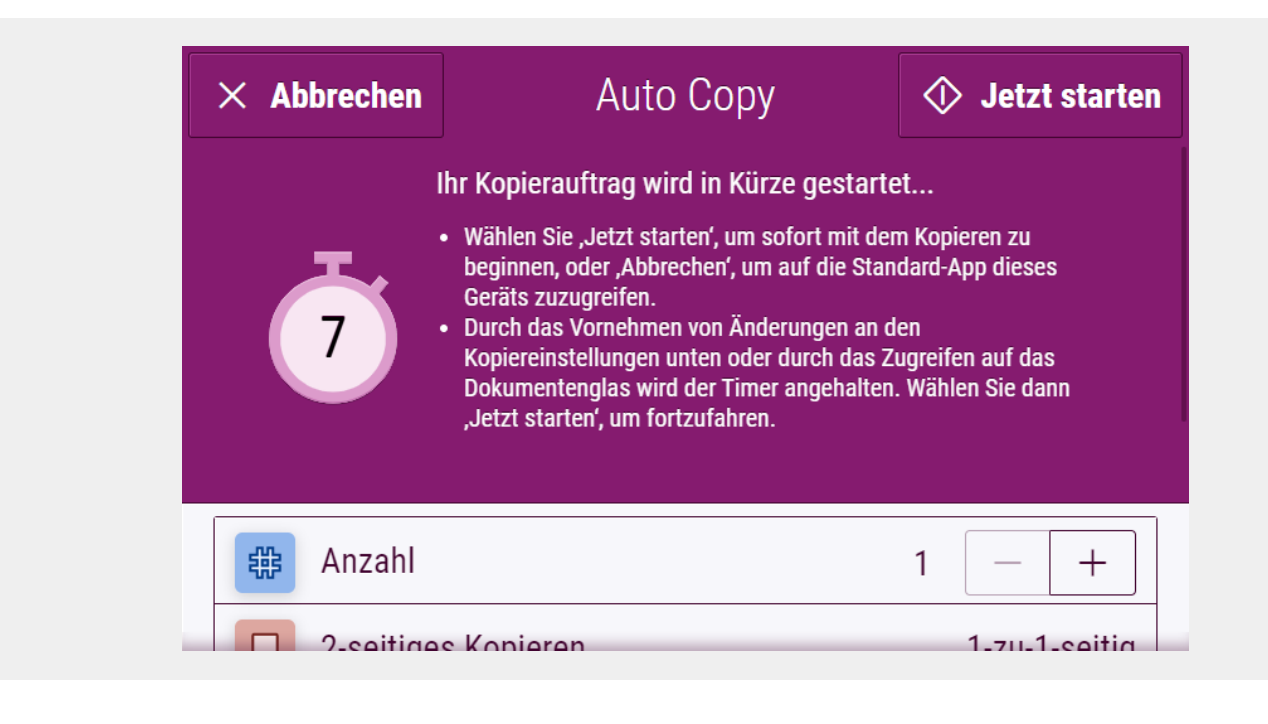

### **ERSTEINRICHTUNG**

So konfigurieren Sie die App so, dass sie ausgeführt wird, wenn Papier in den Dokumenteinzug eingelegt wird:

- 1. Anmelden Sie die Webseiten der CentreWare Internet Services.
- 2. Wählen Sie Einrichtung > Allgemeine Einstellungen > Standardwerte Eröffnungsbildschirm.
- 3. Wählen Sie Auto Copy als Standardbildschirm bei Vorlagenerkennung.

# **EIN E KO PIE M ACHEN**

- 1. Fügen Sie Ihre Originaldokumente in den Dokumenteneinzug ein.
- 2. Die App wird gestartet, und ein 7- Sekunden-Countdown beginnt, bevor die Kopie gestartet wird.
- 3. Ein anderes Original kann in den Dokumenteneinzug geladen werden, um eine weitere Kopie zu erstellen.
- 4. Sie können den Countdown-Timer anhalten, um Änderungen an den Kopiereinstellungen vorzunehmen.

Auswählen von Jetzt starten beginnt mit dem Kopieren.

#### **MASSGESCHNEIDERTE STANDARDE**

Sie können benutzerdefinierte Kopierstandards speichern, die Ihrem Anmelden Benutzernamen zugeordnet sind.

- 1. Anmelden Sie sich mit Ihren Benutzeranmeldeinformationen an oder authentifizieren Sie sich mit Ihrer Karte.
- 2. Wählen Sie die Auto Copy App aus.
- 3. Wählen Sie Ihre benutzerdefinierten Kopiereinstellungen aus.
- 4. Touch Standardwerte anpassen > Aktuelle Einstellungen zu Standardeinstellungen.
- 5. Zurücksetzen stellt die angepassten Standardeinstellungen für die Kopiereinstellungen jederzeit wieder her.

#### **ABBRECHEN VON KOPIEN**

Wenn Die Auto Copy als Standardbildschirm bei Vorlagenerkennung, und Sie eine andere App verwenden müssen, unterbrechen Sie einfach den Countdown, indem Sie Abbrechen auswählen.

#### Weitere Apps finden Sie unter [www.xerox.com/appgallery](https://www.xerox.com/appgallery)

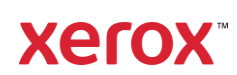